- 1 タイトル
- 2 本文の記入
- 3 画像を入れる際は「メディアを追加」から。
- ※画像選択画面に直接画像をドラックすると青くなるので、ドロップすると読み込まれます。 4 掲載先はカテゴリで振り分けします。
- 5 見出し画像(一覧表示時用)を選択します。
- 6 最後に公開、または更新ボタンを押すと公開されます。
- 
- ※途中の場合は下書きとして保存をご利用ください。

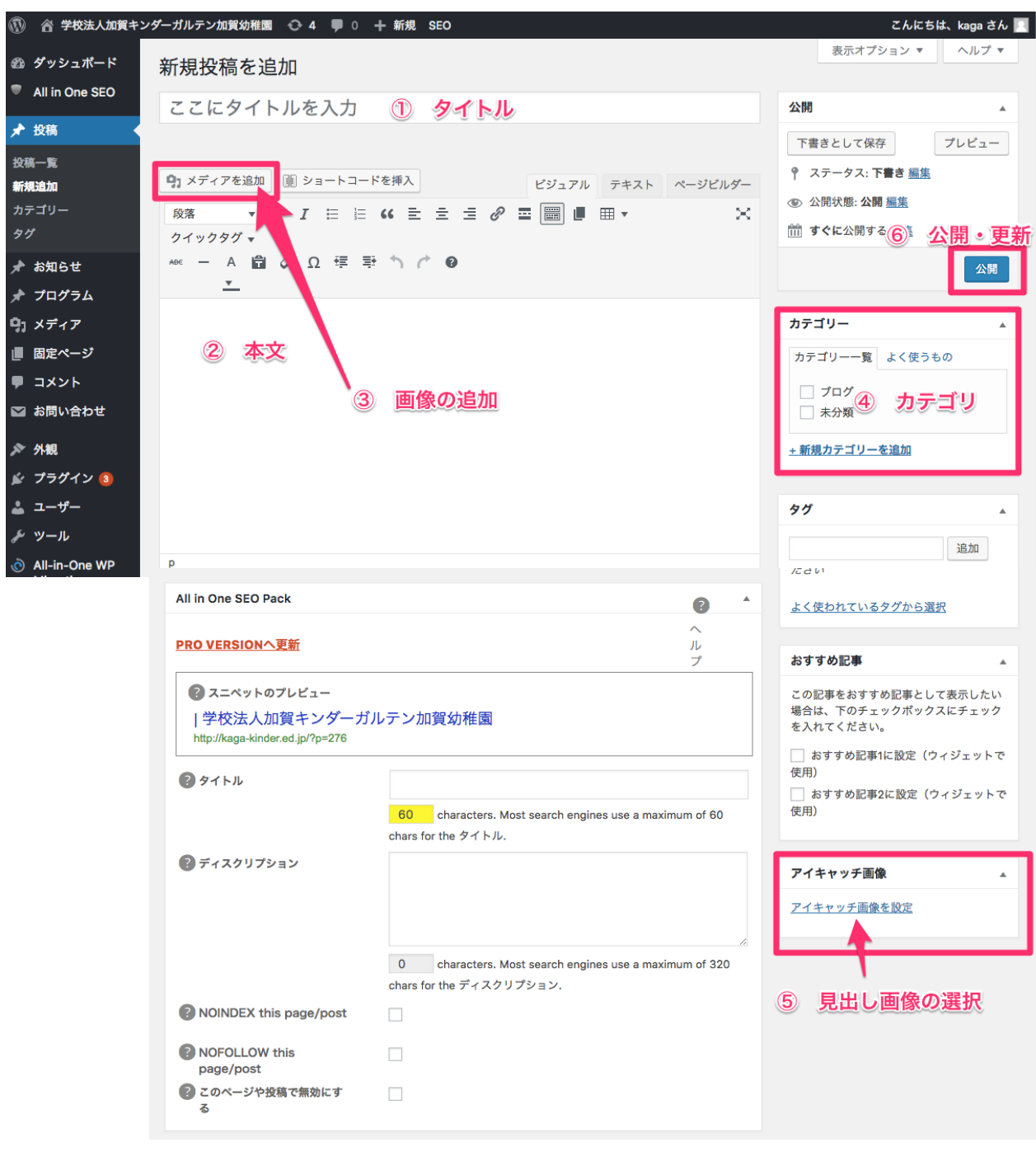